# **Enlighten - Links**

### **Purpose (problem description)**

This page will guide you to troubleshoot issues with Links in Enlighten. For more information regarding links in Enlighten, refer to:

For CAST 8.3.x: [ENL - Links](https://doc.castsoftware.com/display/DOC83/ENL+-+Links)

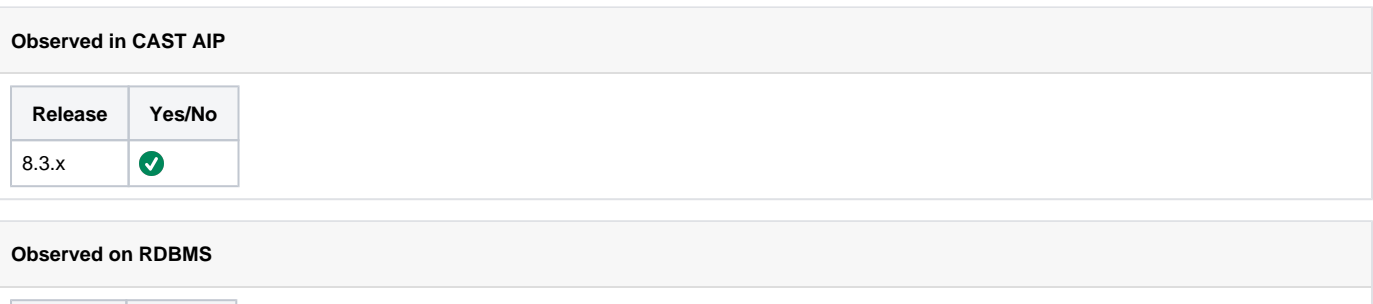

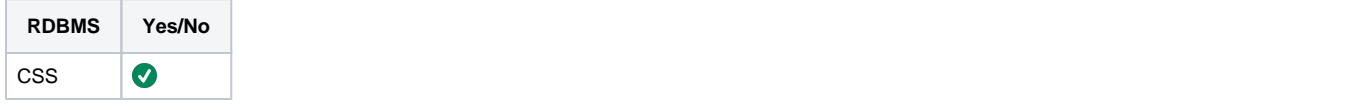

#### **Action Plan**

In order to start treating issues with links between objects in Enlighten you will first have to correctly identify the linked objects

- 1. Open Enlighten and search for the objects in the knowledge base as described in [ENL Finding/locating objects in the Knowledge Base](https://doc.castsoftware.com/pages/viewpage.action?pageId=264222556). The search results return objects based on your criteria in regards to the Objects Names, Full Names and Types.
- 2. Place all objects retrieved from previous step on the Enlighten Graphical View, open the objects properties view as described in ENL Viewing [properties](https://doc.castsoftware.com/display/DOC83/ENL+-+Viewing+properties) and retrieve the objects source file path/name.
- 3. Open pgAdmin, [connect t](https://doc.castsoftware.com/display/TG/RDBMS+Information+-+PostgreSQL+-+How+to+connect+to+PgAdmin)o the knowledge base and run the queries found in [SQL Queries CAST Knowledge Base Queries on objects](https://doc.castsoftware.com/display/TG/SQL+Queries+-+CAST+Knowledge+Base+-+Queries+on+objects+-+How+to+get+the+ID+of+an+object+from+its+object+name+or+full+name)  [How to get the ID of an object from its object name or full name](https://doc.castsoftware.com/display/TG/SQL+Queries+-+CAST+Knowledge+Base+-+Queries+on+objects+-+How+to+get+the+ID+of+an+object+from+its+object+name+or+full+name) in order to retrieve the ObjectID for the objects. You can also retrieve the ObjectID by pressing CTRL+ALT+SHIFT+D and Zoom button(Zoom down or Up) in Enlighten.
- 4. Using the information from the above steps( **full name, source code path and object type**) in most cases and technologies you should be able to identify the objects. In some object oriented languages (**Java, .C#/VisualBasic,C++ etc**) and due to method overloading this info may not be enough. In these cases 2 objects can have the same full name, source code path and object type.
	- a. If you have identified the objects, remove all other objects from the Enlighten Graphical View.
	- b. If you still have not identified the objects, using the retrieved ObjectID obtain the [GUID information](https://doc.castsoftware.com/display/TG/CMS+Snapshot+Analysis+-+Information+-+What+is+GUID) for each object.
		- i. The object signature in the object GUID contains information concerning the source code file used and the signature of the method with method parameters in the cases of object . Take the below example where we have 2 Java methods refering to the same source code file:

96638;"setName";"99?com?99?mts?99?mts?99?domain?99?common?99?search?99?xmlobjects?620?s: /sources/mts/analyzed/mts/src/com/domain/common/search/xmlobjects/input.java?100?Input? 102?setName(99?java?99?lang?100?String,99?java?99?lang?100?Integer)" 19664;"setName";"99?com?99?mts?99?mts?99?domain?99?common?99?search?99?xmlobjects?620?s: /sources/mts/analyzed/mts/src/com/domain/common/search/xmlobjects/input.java?100?Input? 102?setName(99?java?99?lang?100?String)"

The GUID of the objects is different since it takes into account the different method parameters. In the first case thee parameters are String+integer types and in the second just String types. with this info and the source code file you can identify the correct object

- **ii.** Remove all other objects from the Enlighten Graphical View
- 5. After completing the above steps, you have an Enlighten Graphical view with 2 objects and you should be able to [to view a link](https://doc.castsoftware.com/display/DOC83/ENL+-+Viewing+links+between+objects) if it exists. In case there is no link between the objects or an unexpected link between the objects this could be a case of missing/wrong links. You should check if the link exists in the corresponding knowledge base. Run the following query on your knowledge base by replacing CALLER\_OBJECT\_ID by the object id of the calling object and CALLEE\_OBJECT\_ID by the object id of the called object:

#### **Possible link candidates**

```
SELECT kClr.idkey as CALLER_ID, kClr.keynam as CALLER_NAME, ofnClr.fullname as CALLER_FULL_NAME, tClr.
typnam as CALLER_TYPE_NAME, 
tClr.typdsc as CALLER_TYPE_DESCRIPTION, kCle.idkey as CALLEE_ID, kCle.keynam as CALLEE_NAME, ofnCle.
fullname as
CALLEE_FULL_NAME, tCle.typnam as CALLEE_TYPE_NAME, tCle.typdsc as CALLEE_TYPE_DESCRIPTION
from ACC a
join KEYS kClr ON kClr.idkey=a.idclr
JOIN KEYS kCle ON kCle.idkey=a.idcle
JOIN OBJFULNAM ofnClr ON ofnClr.idobj=kClr.idkey
JOIN OBJFULNAM ofnCle ON ofnCle.idobj=kCle.idkey
JOIN TYP tClr ON tClr.idtyp=kClr.objtyp
JOIN TYP tCle ON tCle.idtyp=kCle.objtyp
WHERE kClr.idkey='<CALLER_OBJECT_ID>'
AND kCle.idkey='<CALLEE_OBJECT_ID>';
```
The query will return 0 rows or 1 row.

**a.** If it returns 0 rows

- i. If the the link is visible in Enlighten Graphical View then there is a problem with Enlighten itself. In that case, contact [CAST](https://help.castsoftware.com/hc/en-us/requests/new)  [Technical Support,](https://help.castsoftware.com/hc/en-us/requests/new) with the below [Relevant Input](#page-2-0)
- ii. If the link is not visible in Enlighten Graphical View but the link is expected, than this is a problem of missing link. In this case, see [CMS Snapshot Analysis - Run Analyzer - Missing or Wrong links between two objects](https://doc.castsoftware.com/display/TG/CMS+Snapshot+Analysis+-+Run+Analyzer+-+Missing+or+Wrong+links+between+two+objects)
- **b.** If it returns 1 row
	- i. If the the link is not visible in Enlighten Graphical View then there is a problem with Enlighten itself. In that case, contact [CAS](https://help.castsoftware.com/hc/en-us/requests/new) [T Technical Support](https://help.castsoftware.com/hc/en-us/requests/new), with the below [Relevant Input](#page-2-0)
	- ii. If the link is visible in Enlighten Graphical View but the link is not expected, than this is a problem of wrong link. In this case, see [CMS Snapshot Analysis - Run Analyzer - Missing or Wrong links between two objects](https://doc.castsoftware.com/display/TG/CMS+Snapshot+Analysis+-+Run+Analyzer+-+Missing+or+Wrong+links+between+two+objects)
- 6. If you do not find the information you are looking for or solution for your problem, in this page, contact [CAST Technical Support](https://help.castsoftware.com/hc/en-us/articles/204189137-How-to-contact-CAST-Technical-Support). and provide below [relevant input](#page-2-0) to help CAST Support team investigate your problem or procure the required information.

## <span id="page-2-0"></span>**Relevant input**

- [CAST Support Tool \(CST\) alias Sherlock](https://help.castsoftware.com/hc/en-us/articles/203751708-CAST-Support-Tool-CST-alias-Sherlock) with the options **Logs** and **CAST Local** and **Management Databases** Checked
- A screenshot in Enlighten showing the objects names, the objects types, the link type
- Explain what is expected and the step-by-step scenario

#### **Notes/comments**

**Related Pages**